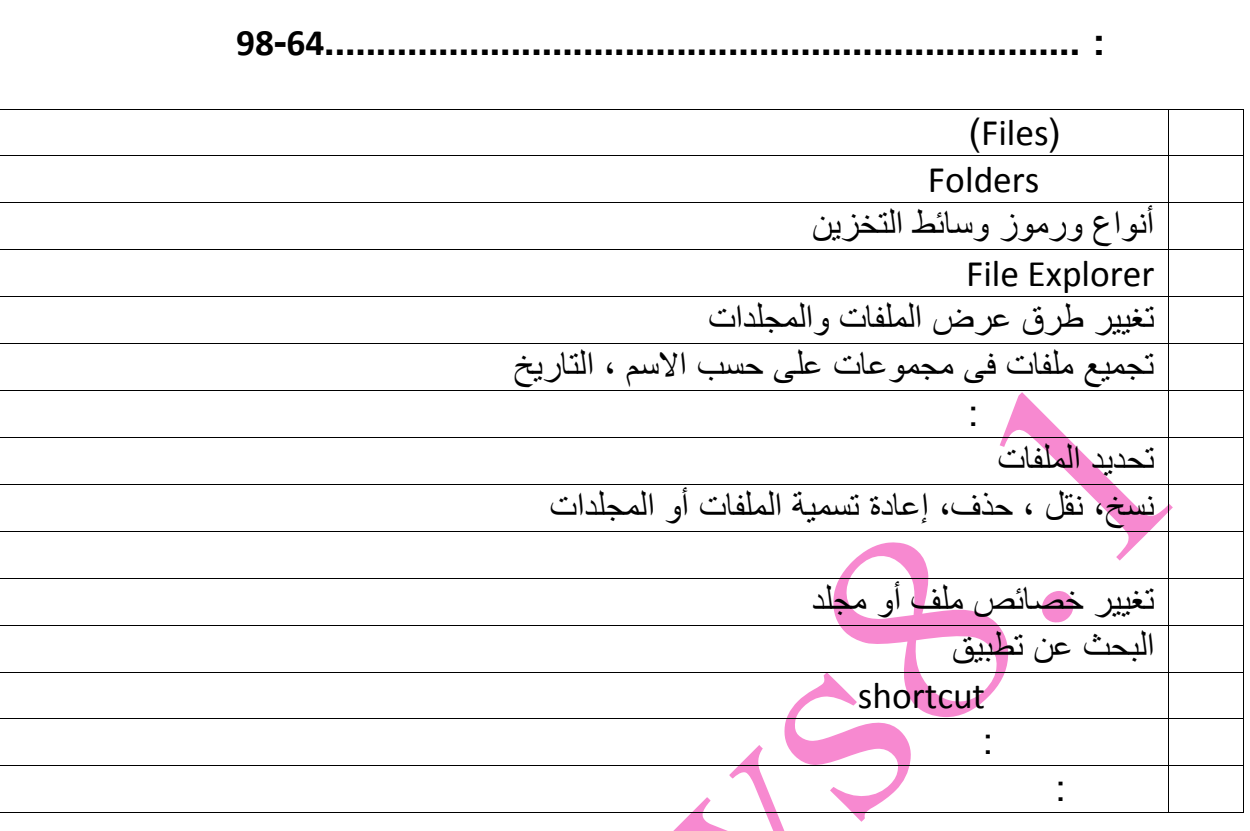

#### **الملفات (Files(**

ما ھي الملفات؟ Files

عند تحمیلك لبرنامج مثل برنامج معالج الكلمات ھذا معناه أنك قمت بنسخ الملفات التي تحتوي على برنامج معالج الكلمات من القرص الصلب إلى الذاكرة العشوائیة RAM. بعد فتح برنامج معالج الكلمات یمكنك استخدامه في إنشاء المستند الذي تريده. بعد الانتهاء من إنشاء المستند لا بد أنك تريد الاحتفاظ بنسخة من<br>.<br>هناك نوعان من الملفات يمكن وضعهما في الاعتبار . النو ع الأول هو ملفات البرنامج (مثل معالج الكلمات –

الجداول الإلكترونیة – قواعد البیانات ...) والنوع الثاني ھو ملفات البیانات والتي قمت بإنشائھا وحفظھا على الجھاز. بعد أن قمت بحفظ الملف یمكنك فتحھ مرة أخرى لعمل بعض التعدیلات أو لطباعتھ.

یمكن اعتبار الملف كورق یحتوي على بیانات. یمكنك وضع ھذه الأوراق داخل مجلد بحیث أن كل مجموعة مستندات مرتبطة ببعضھا توضع معا.ً

ما هي المجلدات Folders<br>يتم حفظ الملفات داخل مجلدات على الق

#### **أنواع ورموز وسائط التخزین**

عندما تقوم بحفظ ملف بیانات فإنك تقوم بحفظھ داخل القرص الصلب، والمثبت داخل جھاز الكمبیوتر. تم الاتفاق على تسمیة القرص الصلب ب C Drive. وإذا كان ھناك أكثر من قرص صلب فإنھ یتم تسمیتھم القرص C، القرص D، وھكذا...

یمكن أن یحتوي الجھاز على وسائط تخزین أخرى مثل مشغل الأسطوانات DVD or CD، كما أنھ یمكنك أن تقوم بوضع قرص صلب متحرك. ویمكنك أیضا تركیب فلاشة.

كلما قمت بإضافة وسائط تخزین فإن الویندوز یعطي كل منھا حرف تلقائیا،ً القرص الصلب عادة C، ثم D ثم E وھكذا.

وفي حالة اتصالك بشبكة إنترنت، یمكن لمدعم الخدمة إنشاء وسائط تخزین إضافیة على الشبكة network( (drive وھي تكون موجودة على جھاز مختلف عن جھاز متصل بالشبكة.

Files explorer

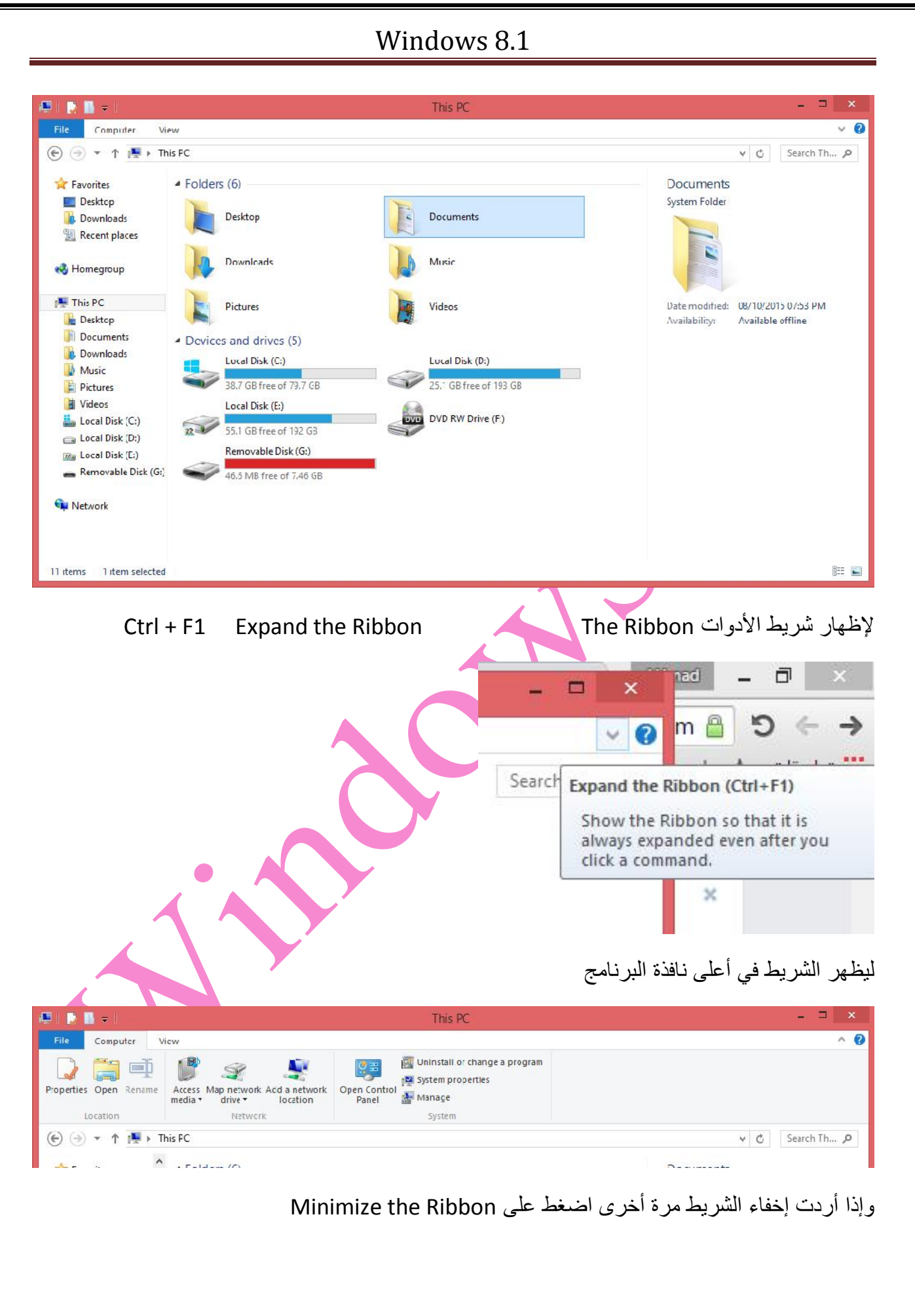

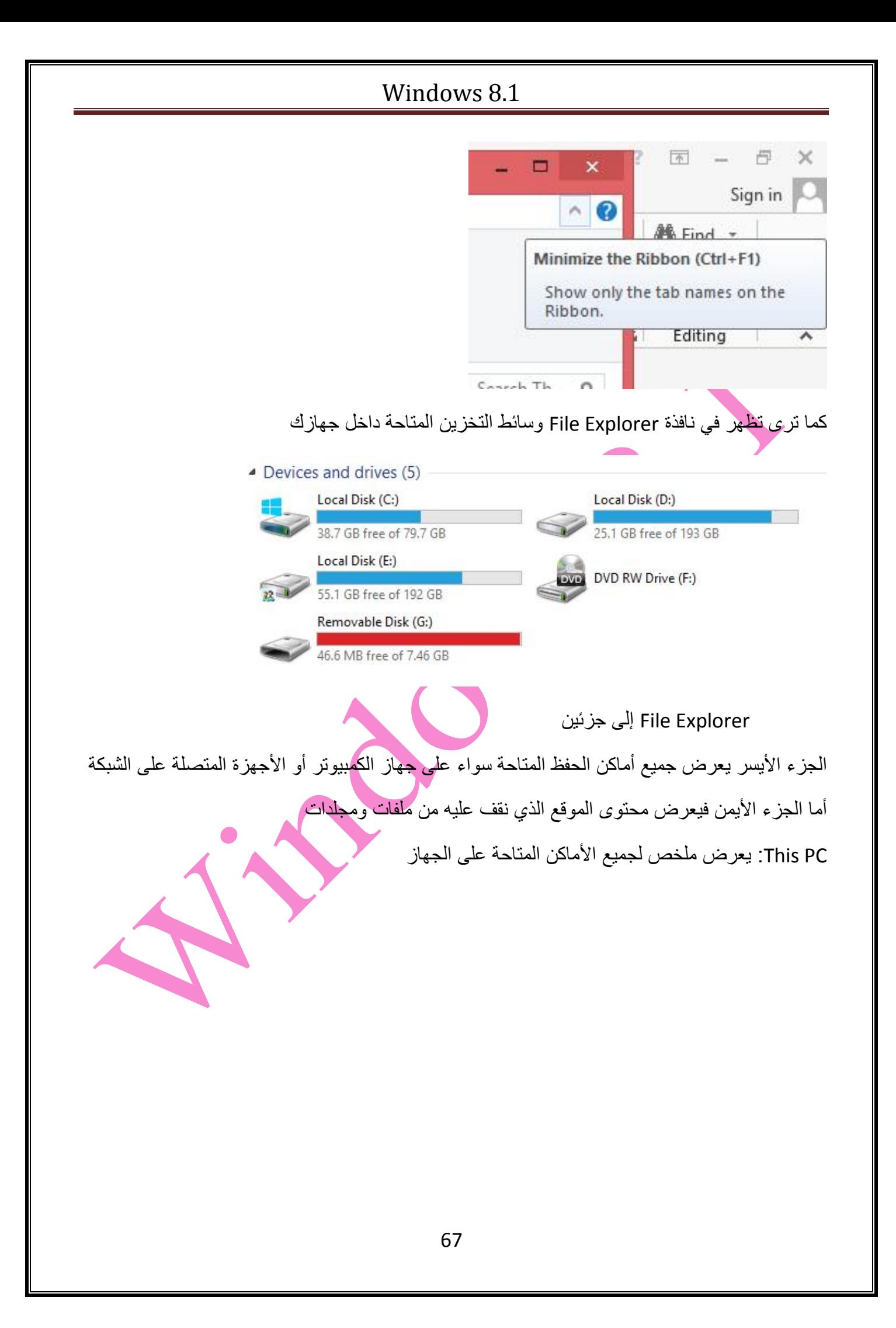

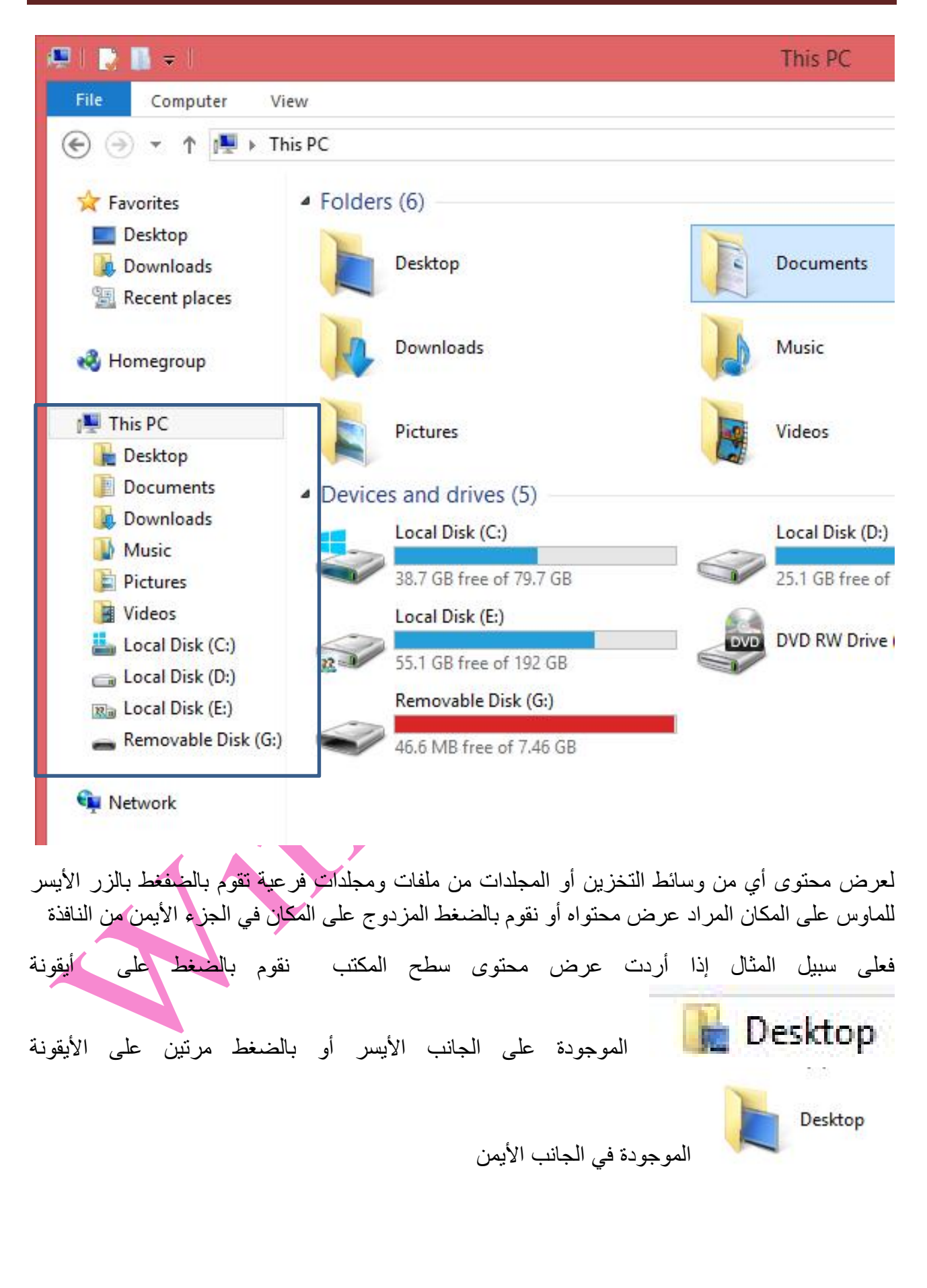

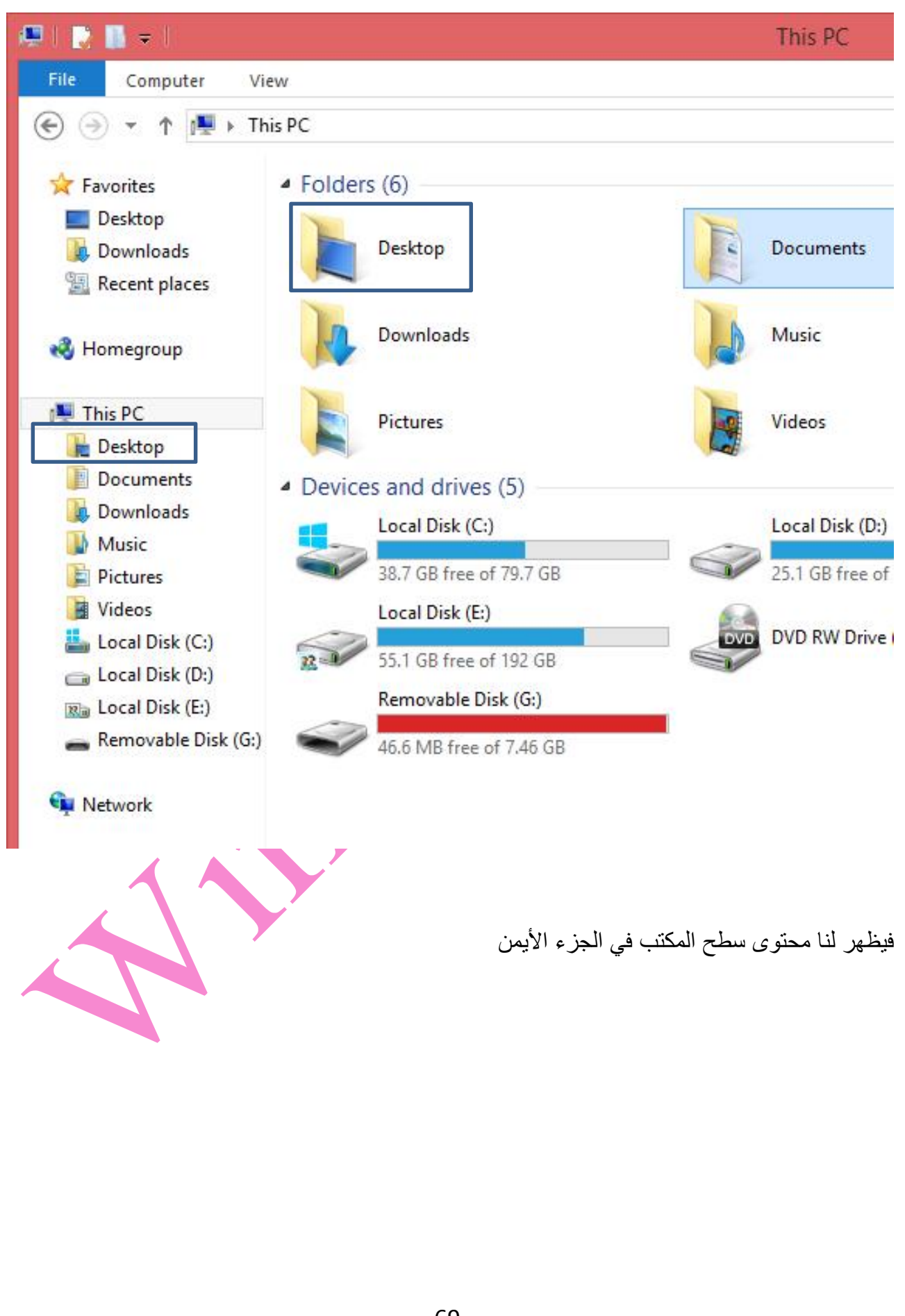

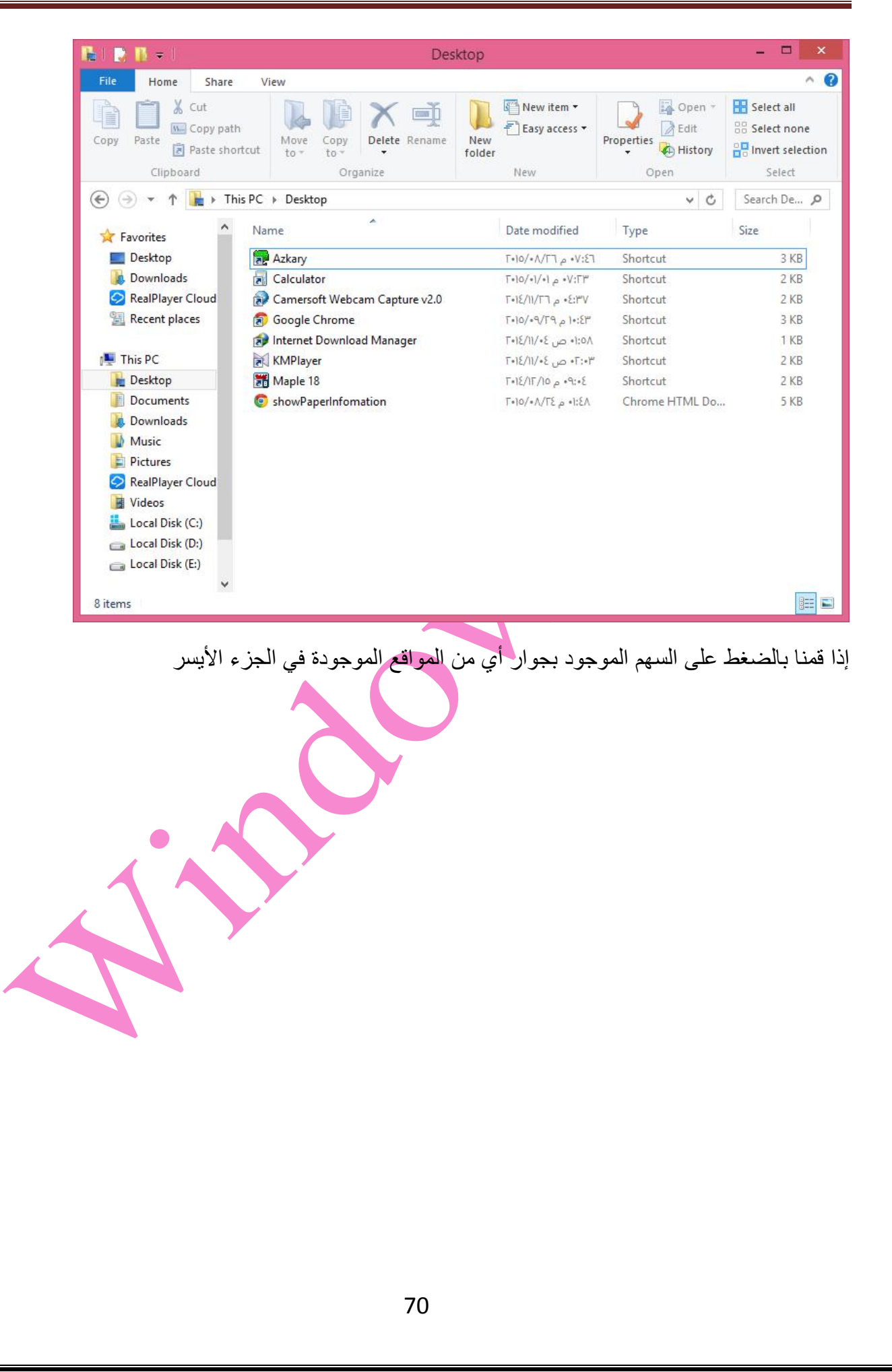

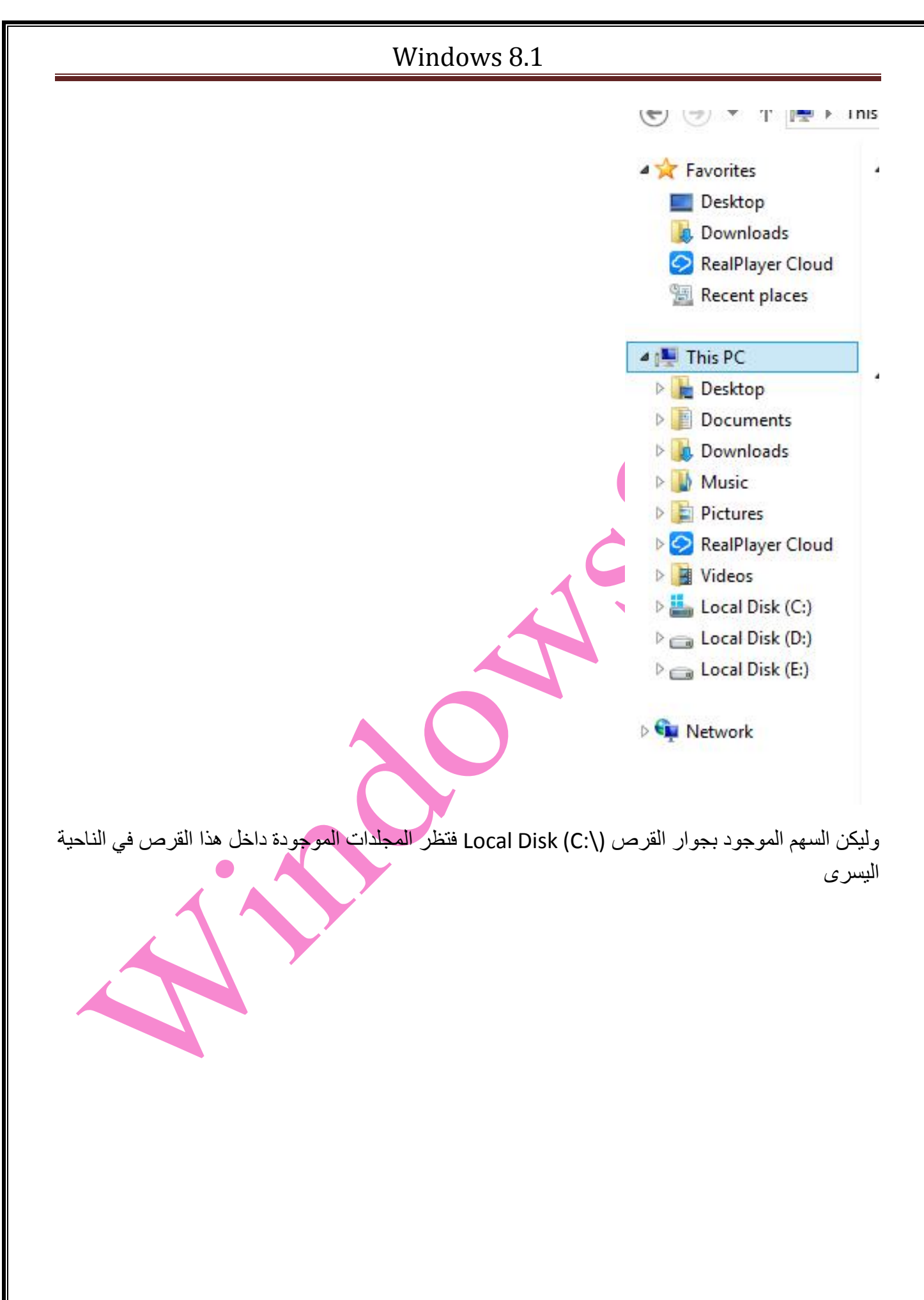

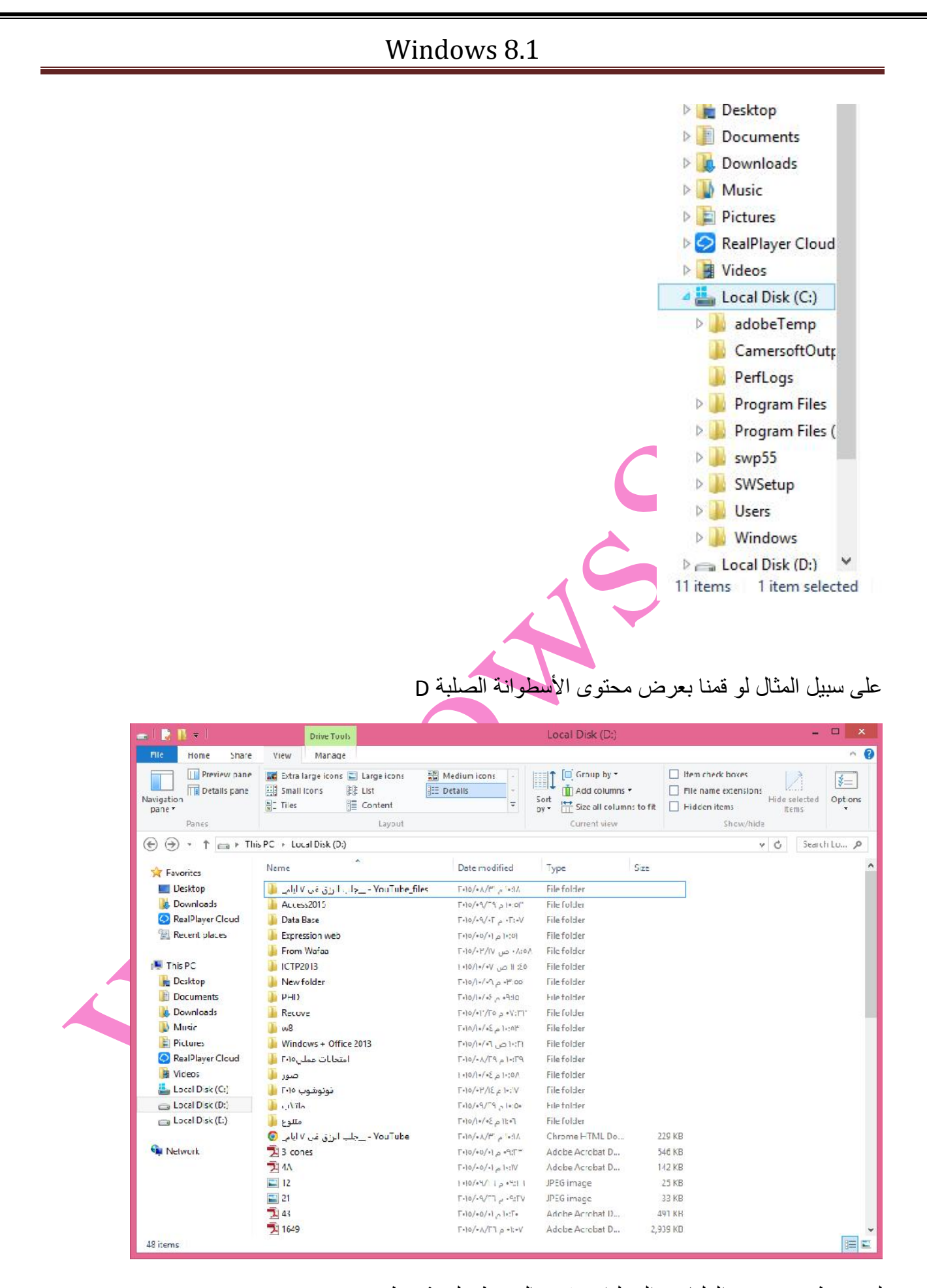

لتغییر طرق عرض الملفات والمجلدات نقوم بالضغط على شریط view

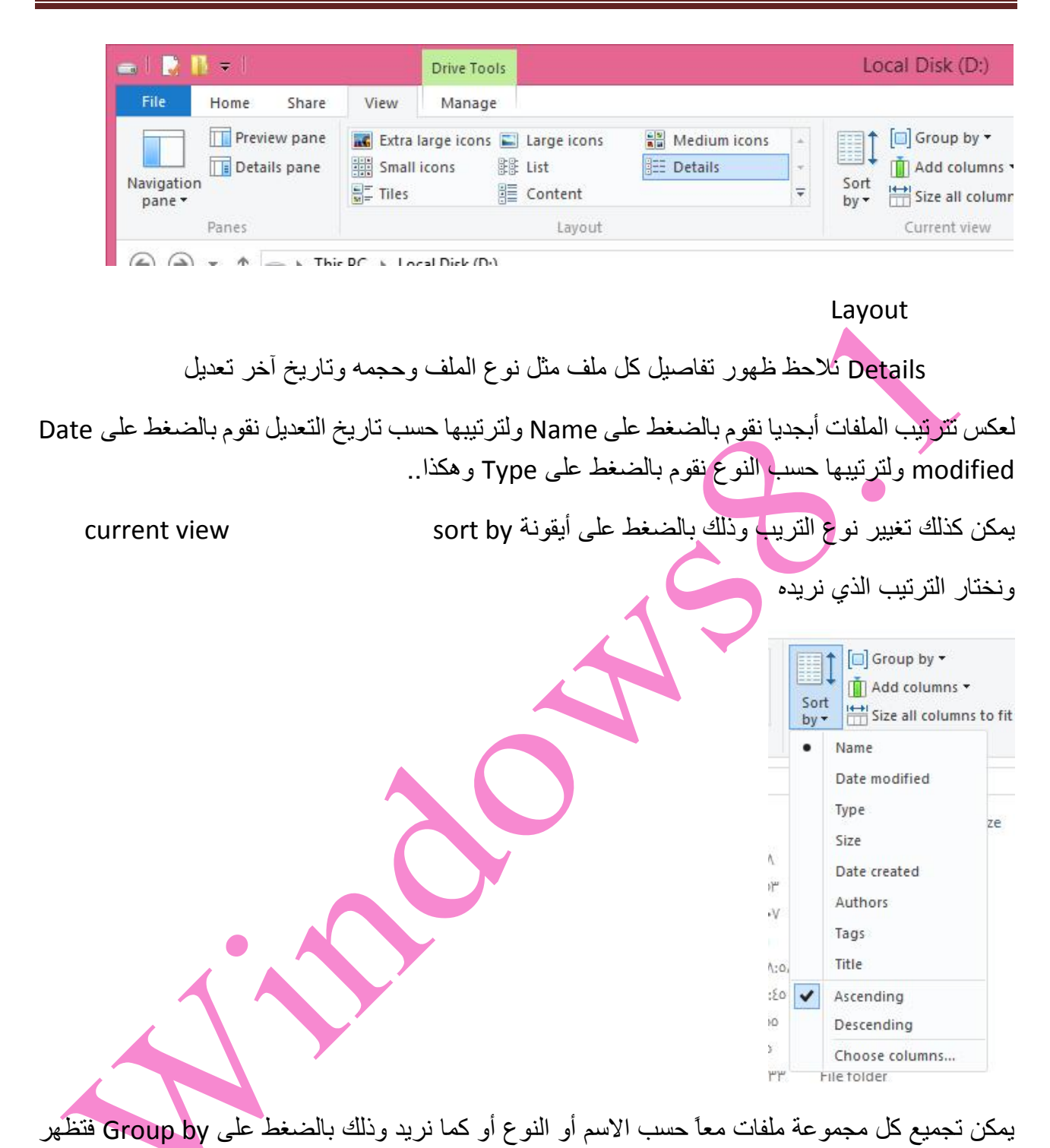

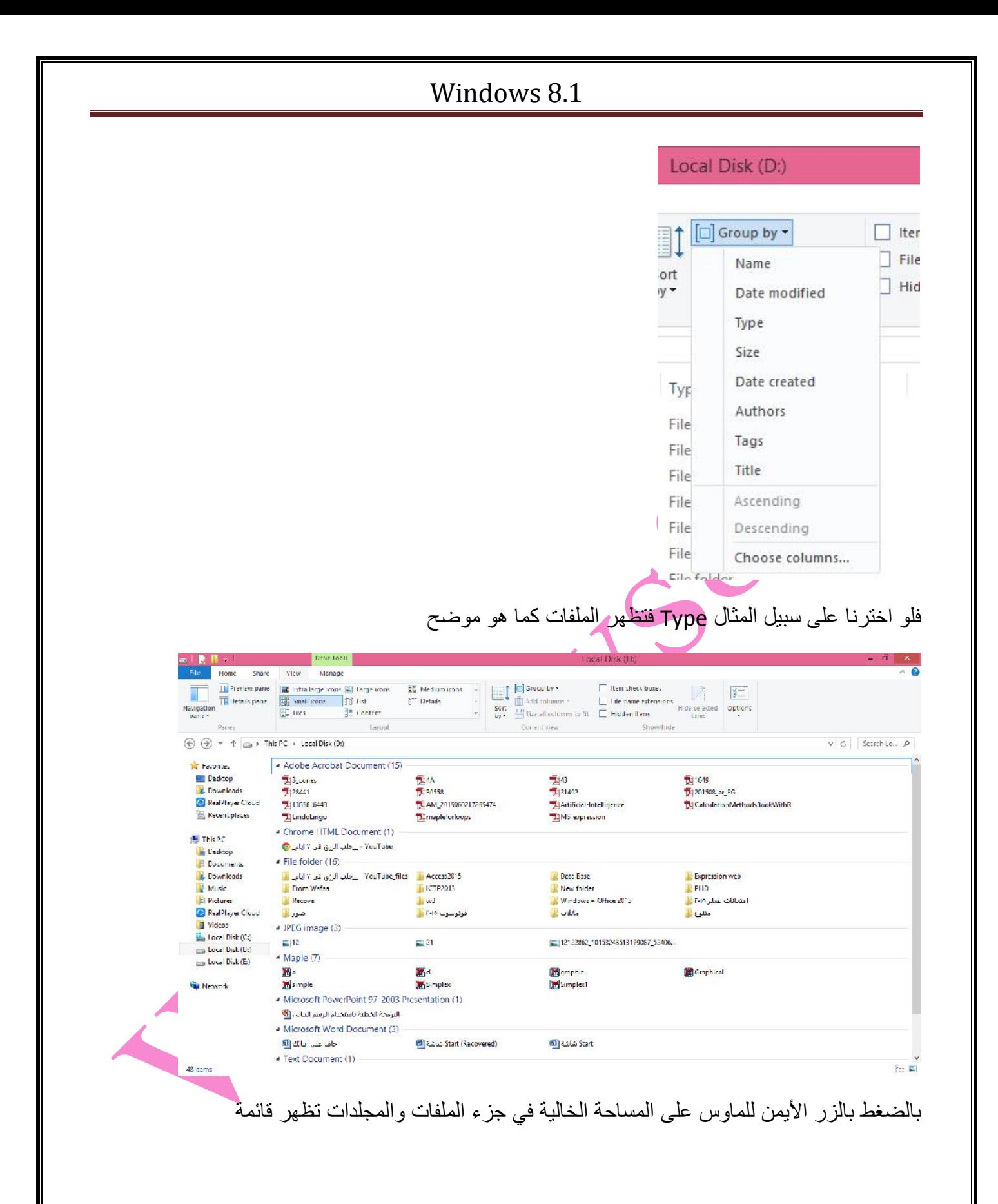

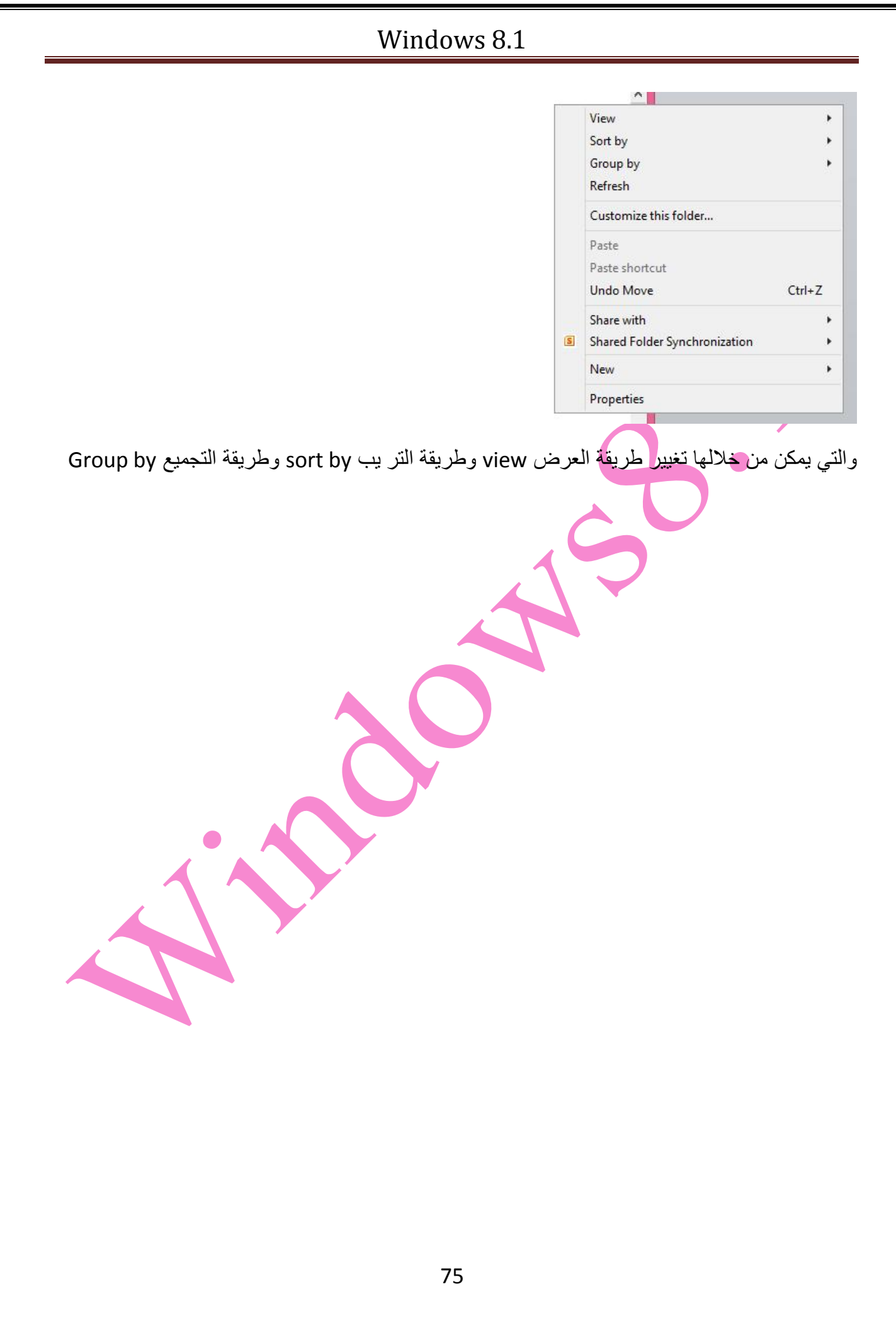

یوجد عدة طرق لإنشاء مجلد جدید

إنشاء المجلدات:

بفتح الدرایف (:D (على سبیل المثال وبالضغط بالزر الأیمن للماوس على المساحة الفارغة تظھر قائمة نختار منھا New ہن

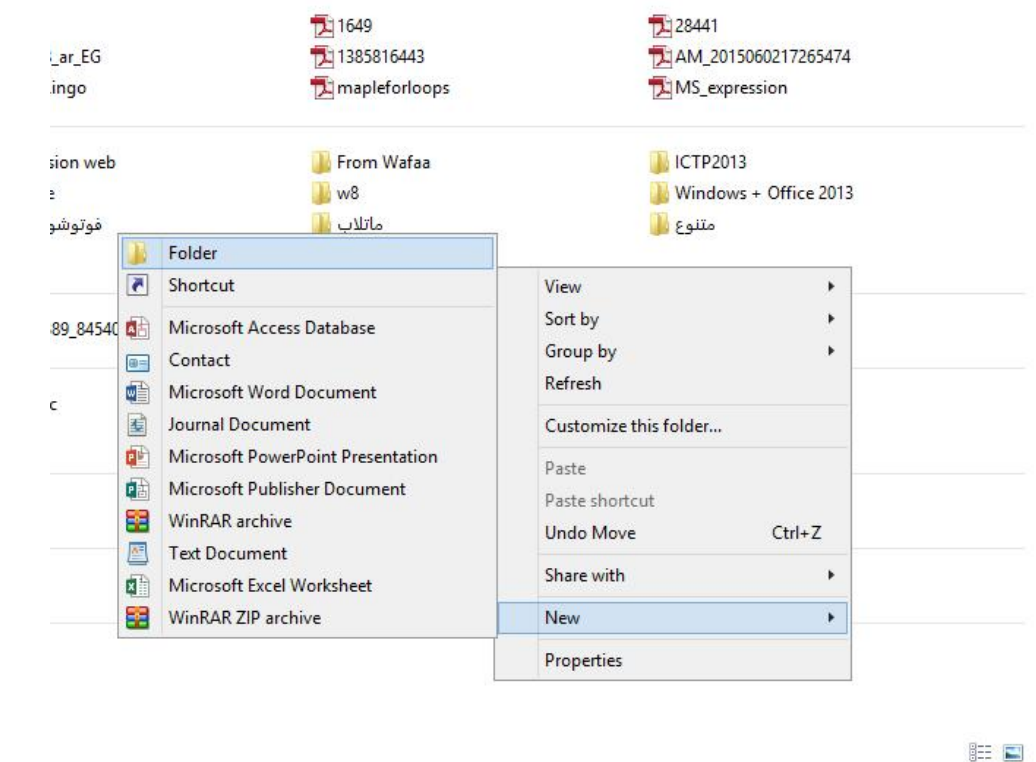

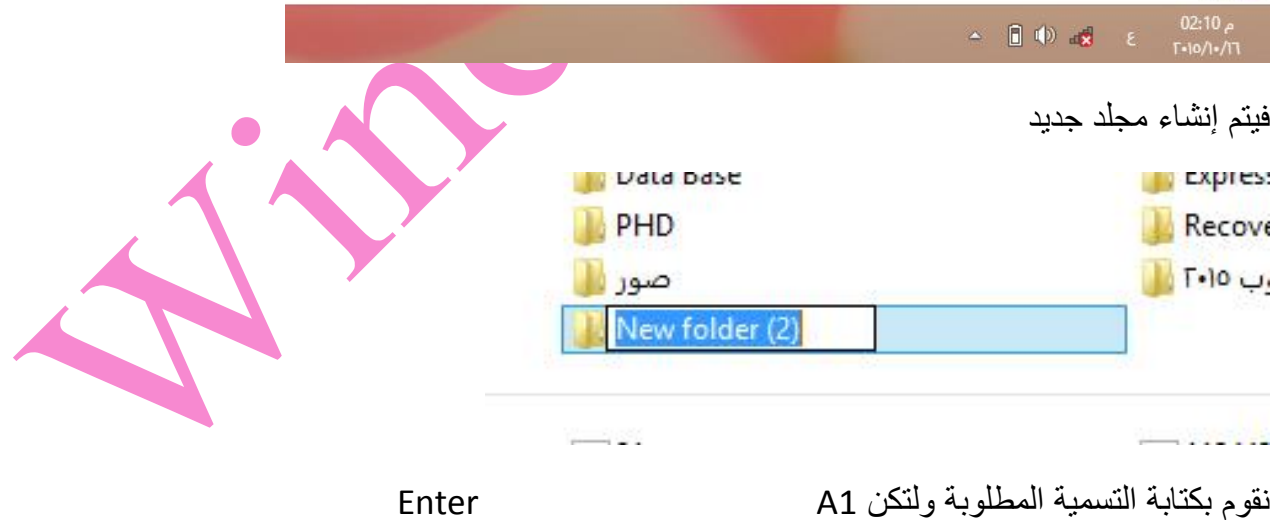

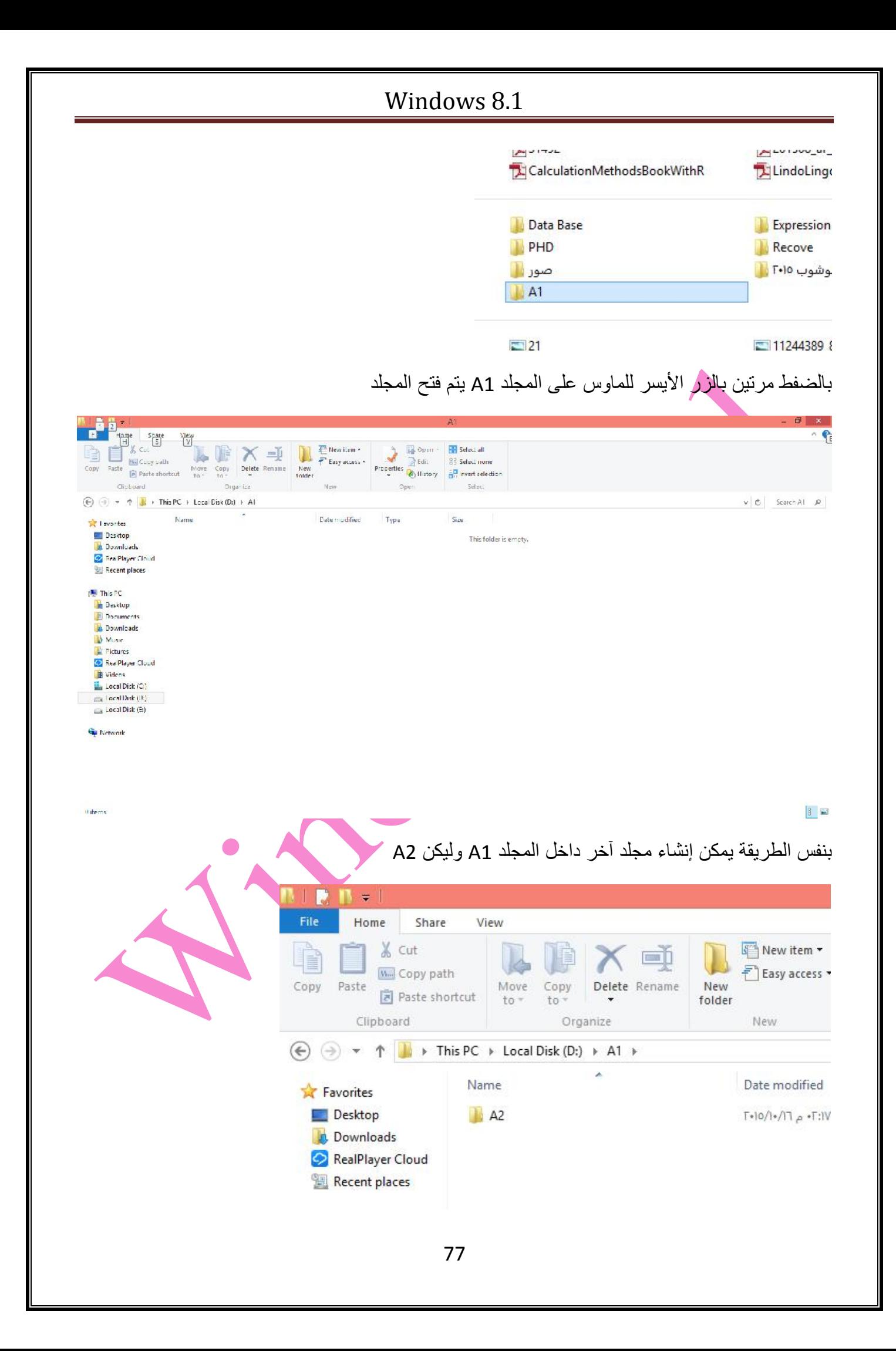

یمكن إنشاء مجلد وذلك بالضغفط على أیقونة Folder New الموجودة داخل شریط Home

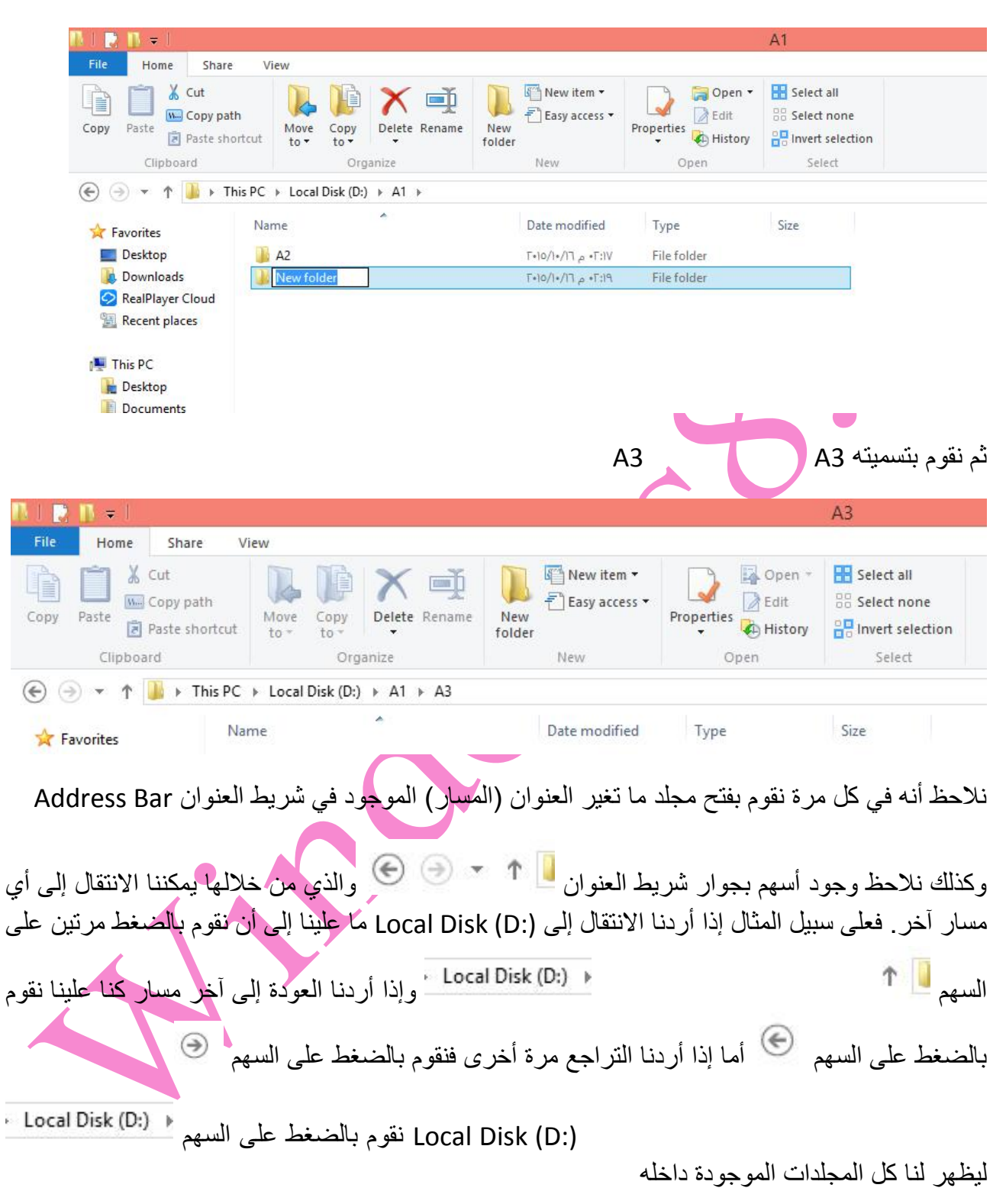

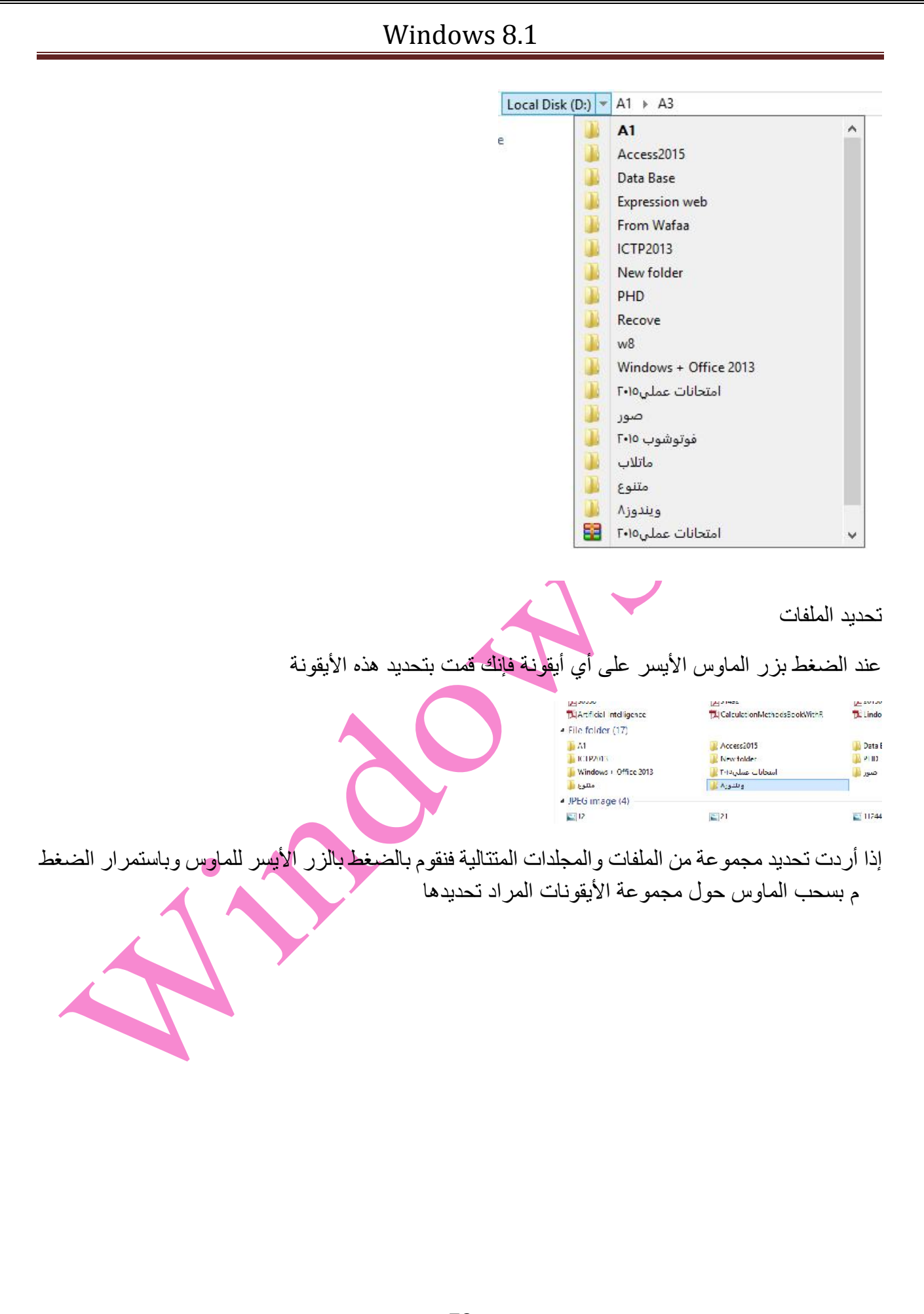

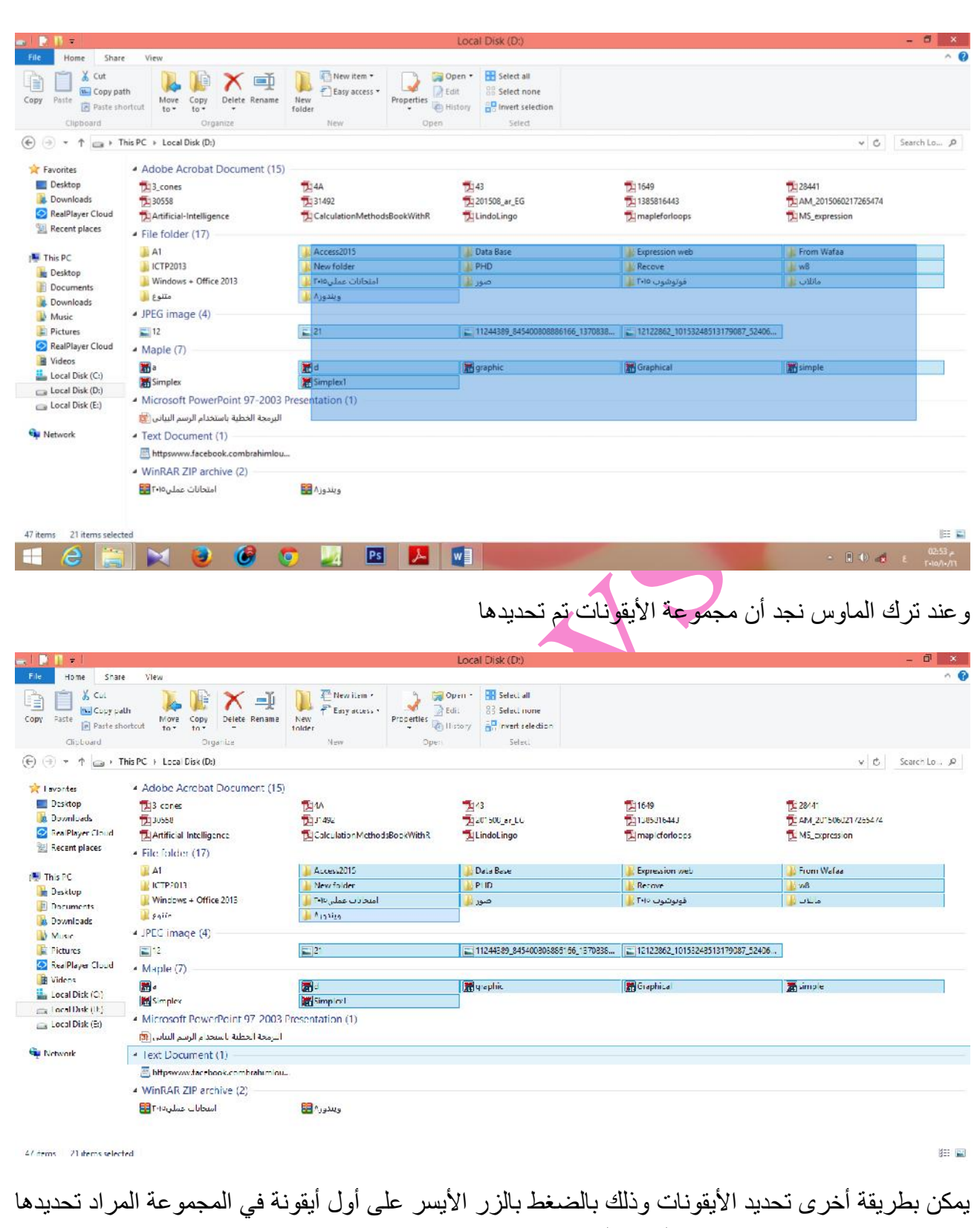

حقب المفاتيح ومع استمر Shift<br>أخر أيقونة في المجموعة المراد تحديها.

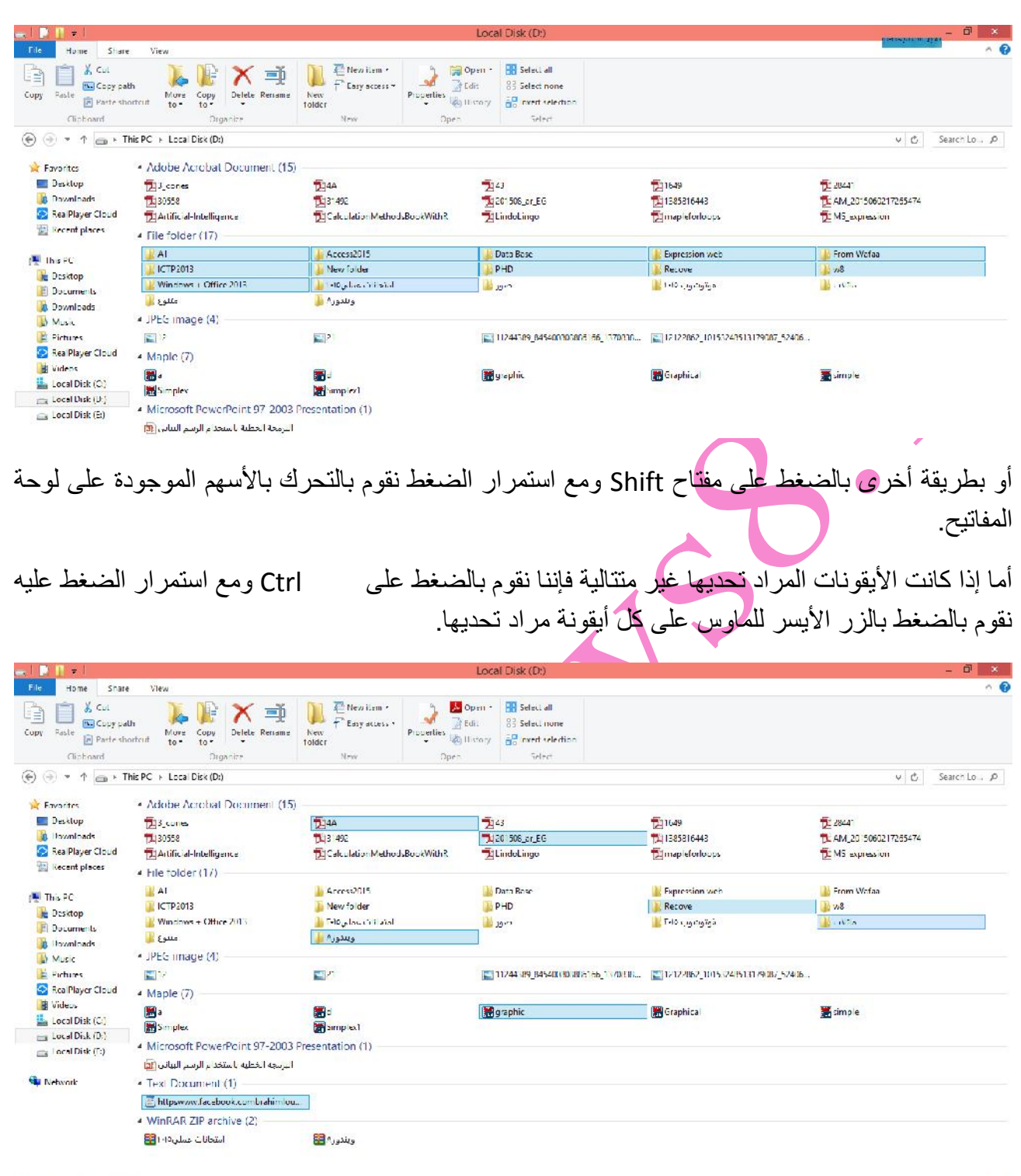

47 dems / dems selected

18 国

أما لاختيار جميع الملفات والمجلدات نقوم بالضغط على مفتاحي Ctrl + A أو اختيار أمر Select All من شريط<br>Home.

ولعكس تحديد مجموعة الملفات والمجلدات التي تم تحديدها نقوم باختيار أمر invert selection

عند اختیار عدد من الملفات أو المجلدات یمكن معرفة عدد الملفات والمجلدات المحددة وذلك بالنظر لشریط الحالة **Status Bar** 

#### 48 items 6 items selected

وباختیار الملفات یمكننا من نسخ، نقل ، حذف، إعادة تسمیة الملفات أو المجلدات

یوجد عدة طرق لإجراء كل من عملیات النسخ والنقل والحذف وإعادة التسمیة

النسخ: لنسخ ملف أو مجلد أو مجموعة من الملفات أو المجلدات نقوم باختیار الملفات والمجلدات المراد نسخھا ثم بالضغط بالزر الأیمن للماوس على ھذه الأیقونات تظھر قائمة نختار منھا Copy

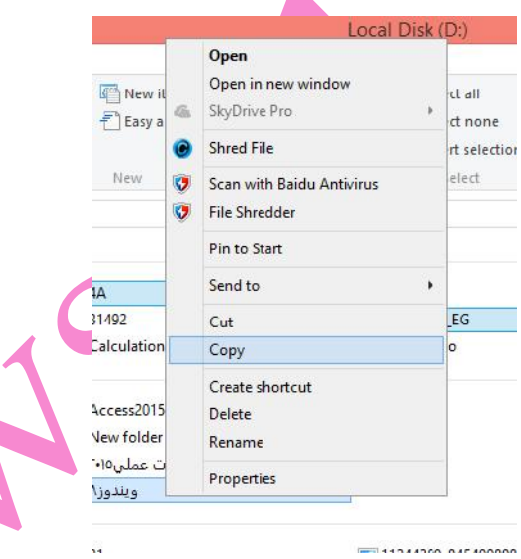

ثم نقوم بالانتقال إلى المسار المراد النسخ إلیھ ولیكن 1A ثم نقوم بالضغط بالزر الأیمن في المساحة الفارغة

ونختار Paste

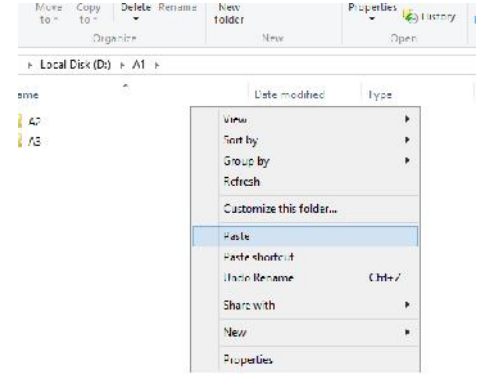

نجد أن قد تم إنشاء نسخة من الملفات والمجلدات المنسوخة داخل المجلد 1A

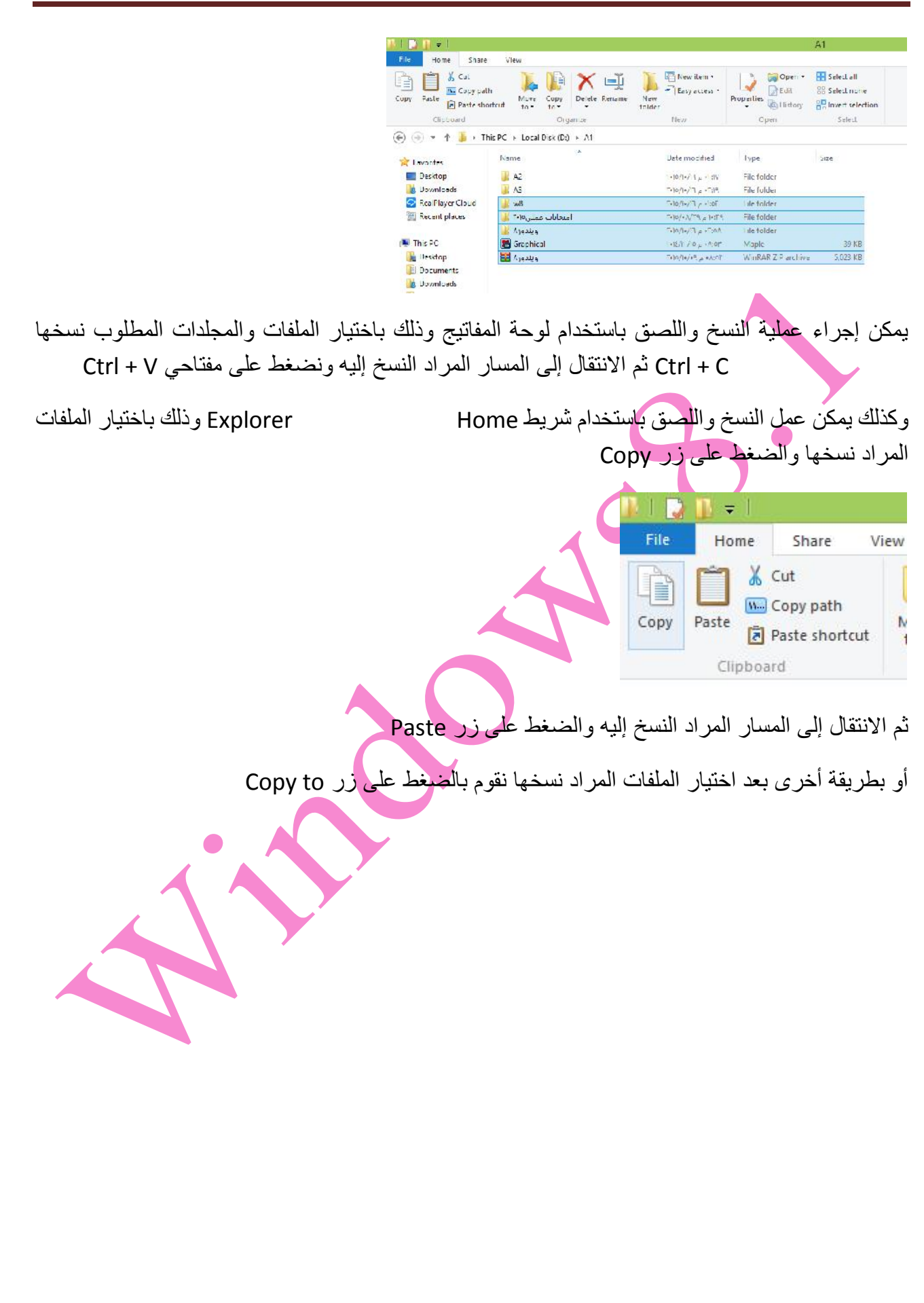

![](_page_20_Figure_0.jpeg)

![](_page_21_Picture_27.jpeg)

![](_page_22_Picture_1.jpeg)

**MILLE** 

![](_page_23_Picture_0.jpeg)

![](_page_24_Picture_60.jpeg)

![](_page_25_Picture_51.jpeg)

![](_page_26_Picture_25.jpeg)

![](_page_27_Picture_24.jpeg)

للبحث عن نوع معین من الملفات أو للبحث حسب الحجم أو حسب التاریخ نقوم بفتح مستكشف الملف file explorer ونقوم بفتح المجلد المراد البحث داخلھ وبوضع مؤشر الماوس داخل مستطیل البحث الموجود في يمن من النافذة ونكتب اسم الملف المراد البحث عنه

![](_page_27_Picture_25.jpeg)

![](_page_28_Picture_46.jpeg)

![](_page_29_Figure_0.jpeg)

![](_page_30_Figure_0.jpeg)

![](_page_31_Figure_0.jpeg)

في حالة أنك تتذكر محتوى الملف ولكن لا تذكر اسم الملف أو مكانھ فقم باختیار options Advanced فیتم فتح قائمة اختر منھا contents file

![](_page_32_Figure_0.jpeg)

للماوس على الملف أو المجلد المراد عمل اختصار له واختیار Desktop (create send to shortcut)

![](_page_33_Picture_46.jpeg)

فیتم إنشاء أیقونة اختصار للملف أو المجلد على سطح المكتب

لاحظ أن أي تغییر على أیقونة الاختصار لا یؤثر على الملف أو المجلد الأصلي، فلو قمت بحذف أو تغییر اسم أیقونة الاختصار فإن الملف أو المجلد الأصلي لا یتأثر.

**ضغط الملفات:** في بعض الأحیان قد تحتاج لتقلیل حجم ملف أو مجلد لإرسالھ عبر البرید الإلكتروني. عملیة ضغط ا ملفات لتقلیل حجمھا تسمى compressing

حدد الملف أو المجلد أو مجموعة الملفات والمجلدات المراد ضغطھا وقم بالضغط بالزر الأیمن للماوس علیھا Compressed (zipped) folder Send to

![](_page_33_Picture_47.jpeg)

فیتم إنشاء ملف مضغوط من الملفات والمجلدات المحددة، اكتب الاسم المراد تسمی ھ بھ واضغط على مفتاح Enter لاحظ حجم الملفات الأصلیة وحجم الملف المضغوط **الطباعة:** لعرض الطابعات المتصلة أو المعرفة على جھاز الحاسب نقوم بفتح panel control ثم and Devices Printers **Foxit Reader PDF** Microsoft XPS Send To Printer Document Writer OneNote 2013 إذا كان ھناك أكثر من طابعة معرفة، نلاحظ أنم إحدى ھذه الطابعات علیھا علامة خضراء وھذه الطابعة تعرف بالطابعة الافتراضیة وھي التي یتم استخدامھا تلقائیاً عند إعطاء أمر طباعة باستخدام إحدى البرامج التطبیقیة لتغییر أي من الطابعات الأخرى لتصبح ھي الطابعة الافتراضیة نقوم بالضغط بالزر الأیمن على الطابعة المراد جعلھا افتراضیبة ونختار printer default as set $\triangle$  Printers (4) **Foxit Reader PDF** Microsoft XPS Fax Send To Printer **Document Writer** OneNote 2013 See what's printing ۷ Set as default printer **Printing preferences Printer properties** Create shortcut Microsoft XPS Document Writer State: bcumer Remove device Model: Troubleshoot Category: Properties